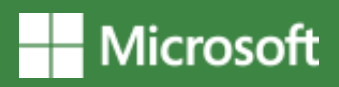

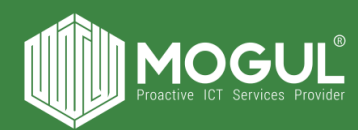

# Planner програмыг ашиглах зөвлөгөө, зааварчилгаа

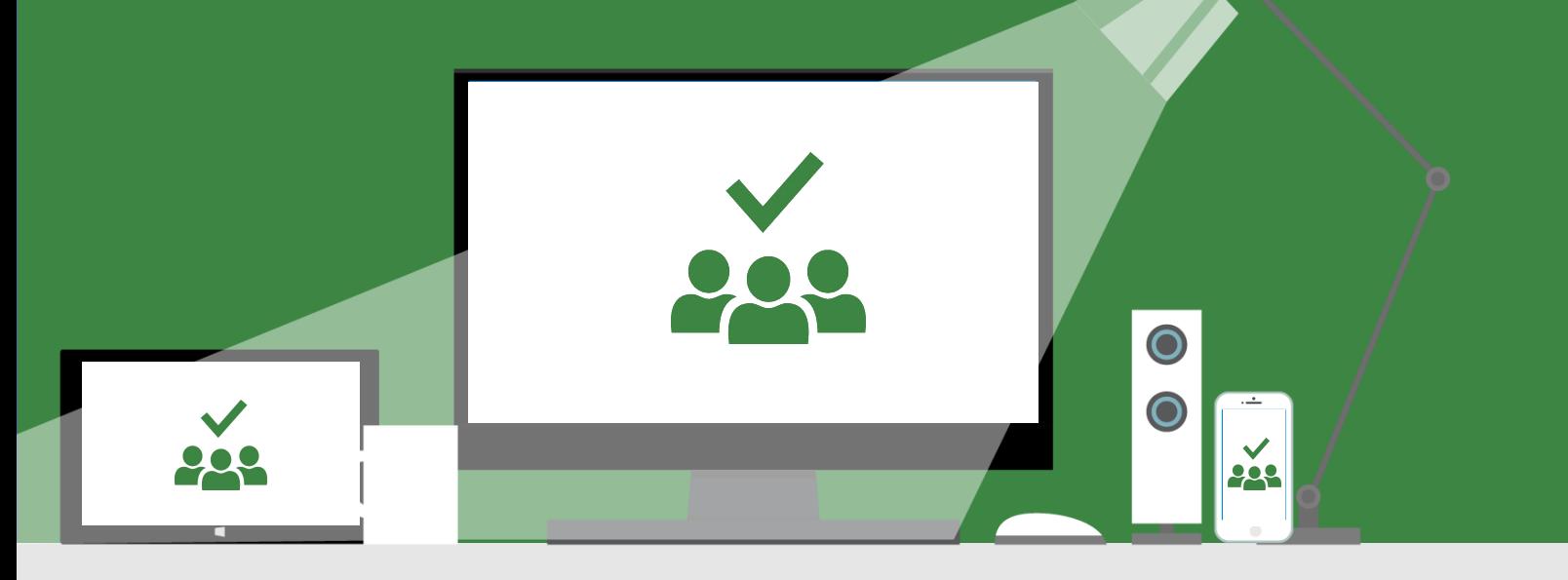

### *Planner програм нь таскын менежмент хийх зориулалттай ба та уг програмын тусламжтайгаар доорх зүйлсийг хийх боломжтой. Үүнд:*

- 1. Баг хэлтэс болон богино хугацааны төсөл, зорилтот багуудын дотоод үйл ажиллагааг системжүүлж таскжуулах
- 2. Үүрэг даалгавруудын мэдээллийг дэлгэрэнгүй оруулах, (Файл, Checklist, Таскыг төрөлжүүлэх)
- 3. Ажлын таск мэдээллүүдтэй танилцах, хянах
- 4. Нийт таскын ажлын тайлан гаргах
- 5. Таскын мэдэгдэл (notification) очих
- 6. Ажлын талаар коммент бичин харилцаа холбоогоо сайжруулах боломж

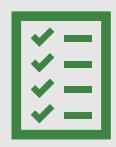

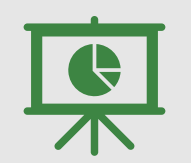

Таскын ухаалаг зохицуулалт Таскын ажлын гүйцэтгэлийн мэдээллийг харах, тайлан гаргах, гүйцэтгэлийг хянах

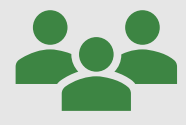

Хамтын үйл ажиллагааг дэмжих

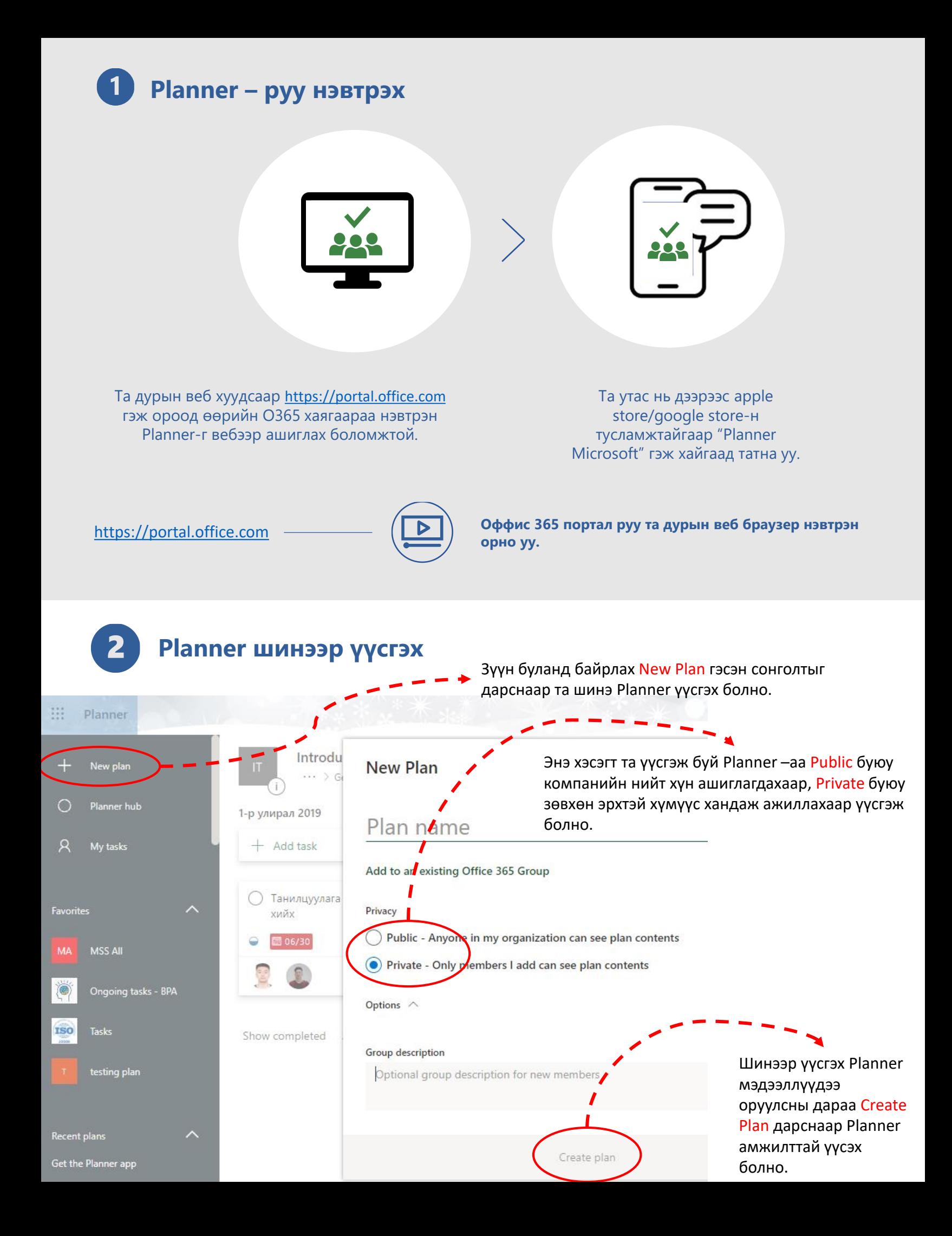

## **Planner дээр гишүүн нэмж хасах**

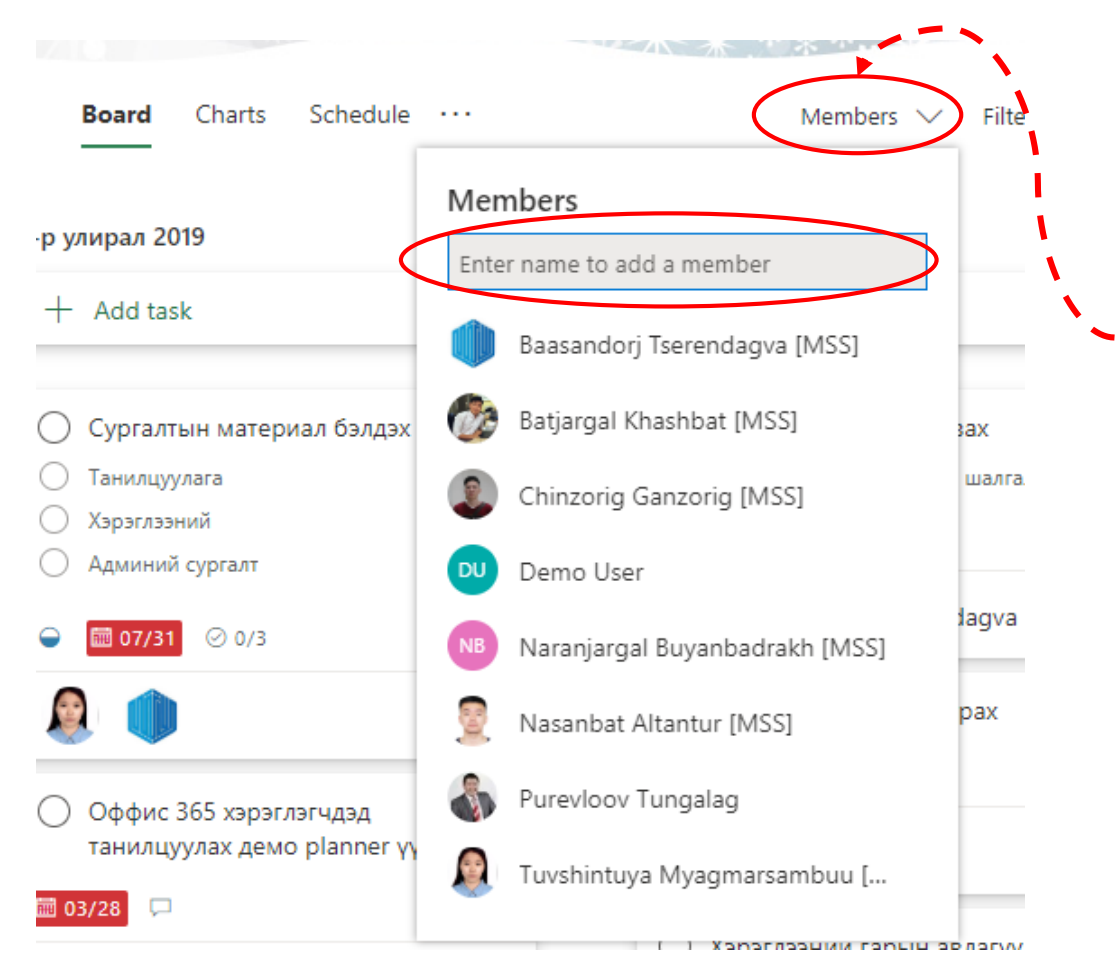

бэлдэх

Үүсгэсэн Planner дээр хэрэглэгч буюу гишүүн шинээр нэмж хасахаар бол та баруун дээд буланд байрлах Members хэсэгт дараад Enter name to add a member хэсэгт шинээр нэмэх гишүүний мэйл хаягийг оруулна.

chedule  $\sim$   $\sim$ Members  $\vee$ Filt Members Хэрэв гишүүн хасах гэж байгаа бол хасах Enter name to add a member гишүүний баруун талд байрлах ... Цэг дээр дарж Remove сонголтыг дарна. Baasandorj Tserendagva [MSS] Remove Batjarg г бэлдэх axs шалг Chinzorig Ganzorig [MSS] Demo User lagva Naranjargal Buyanbadrakh [MSS] pax Nasanbat Altantur [MSS] Purevloov Tungalag ІДЭД lanner y 覺 Tuvshintuya Myagmarsambuu [... ) Хэрэглээнии гарын авлагу

## **Таск шинээр үүсгэх**

Та bucket гэсэн хэсгээс ажлаа төрөлжүүлэн ангилж таскууд үүсгэх боломжтой. Жиш: Санхүү, Үйл ажиллагаа, Хүний нөөц гэх мэт **Board** Charts Schedule Members  $\sim$ Filter (0)  $\vee$ 3-р улирал 2019 Add new bucket Add task Enter a task name **iii** Set due date Жиш: 3-р улирал 2019 гэсэн bucket үүссэн  $A<sub>+</sub>$  Assign байгаа ба уг хэсэгт 3-р улиралд хийгдэх ажлуудын таскыг шинээр оруулж үүсгэж болно. **Add Task** Шинээр таск үүсгэхдээ bucket name-н доор харагдах Add task дээр дарж таскын Microsoft certificate aвах мэдээллүүдийг товч оруулан Assign хэсэгт уг ажлыг хийж гүйцэтгэх хүний мэйл хаягийг Албан ёсны инженерийн шалгалт авах оруулан Add task гэж дарснаар таск шинээр ■ 05/31 2 1/2 үүснэ. Baasandorj Tserendagva [MS... **Таскын цэс** 

Үүсгэсэн таскыг хэрвээ та устгах эсвэл хувилах, өөр Planner, Bucketрүү шилжүүлэх бол … цэг дээр дарж үйлдлээ хийгээрэй.

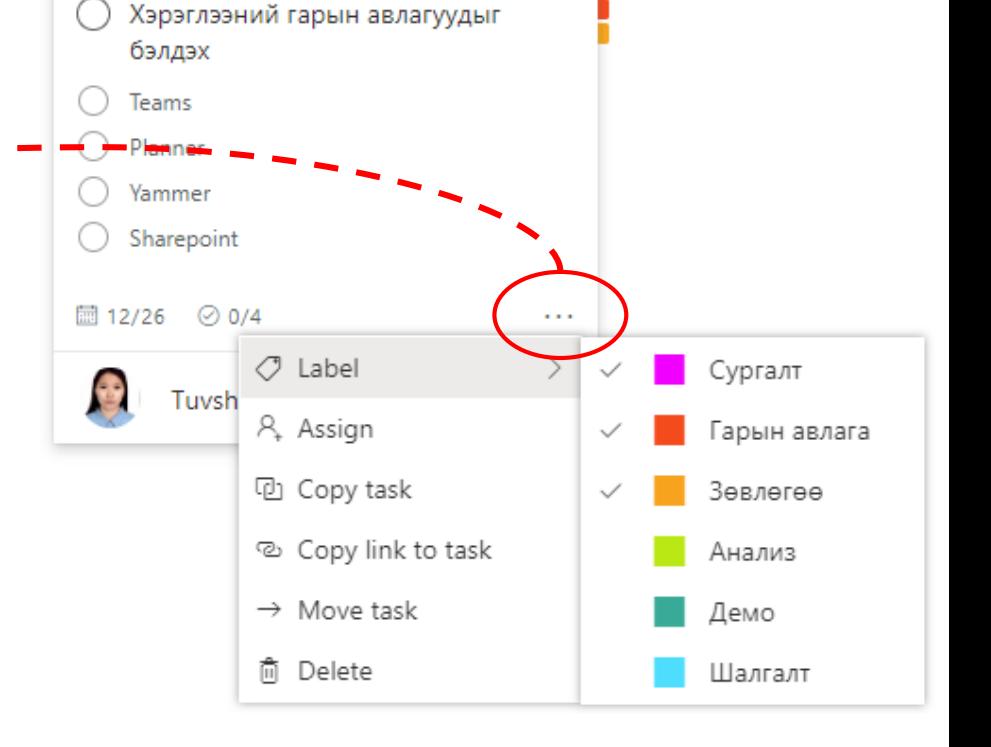

**6 Таск нь дээр дэлгэрэнгүй мэдээлэл оруулах** 

Үүсгэсэн таскын дэлгэрэнгүй мэдээллийг оруулахдаа таск нь дээр дарж доорх цонхыг нээнэ.

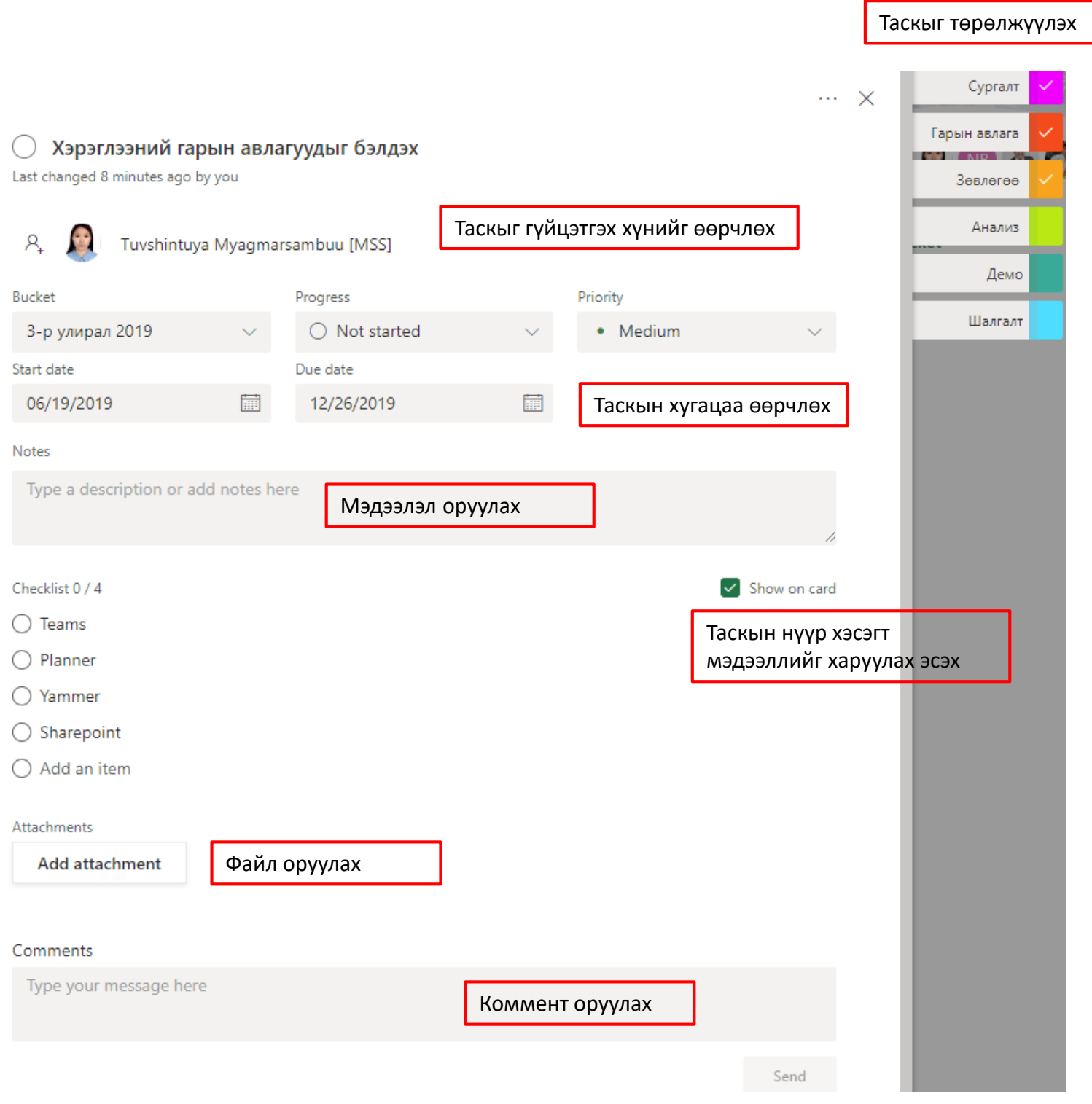

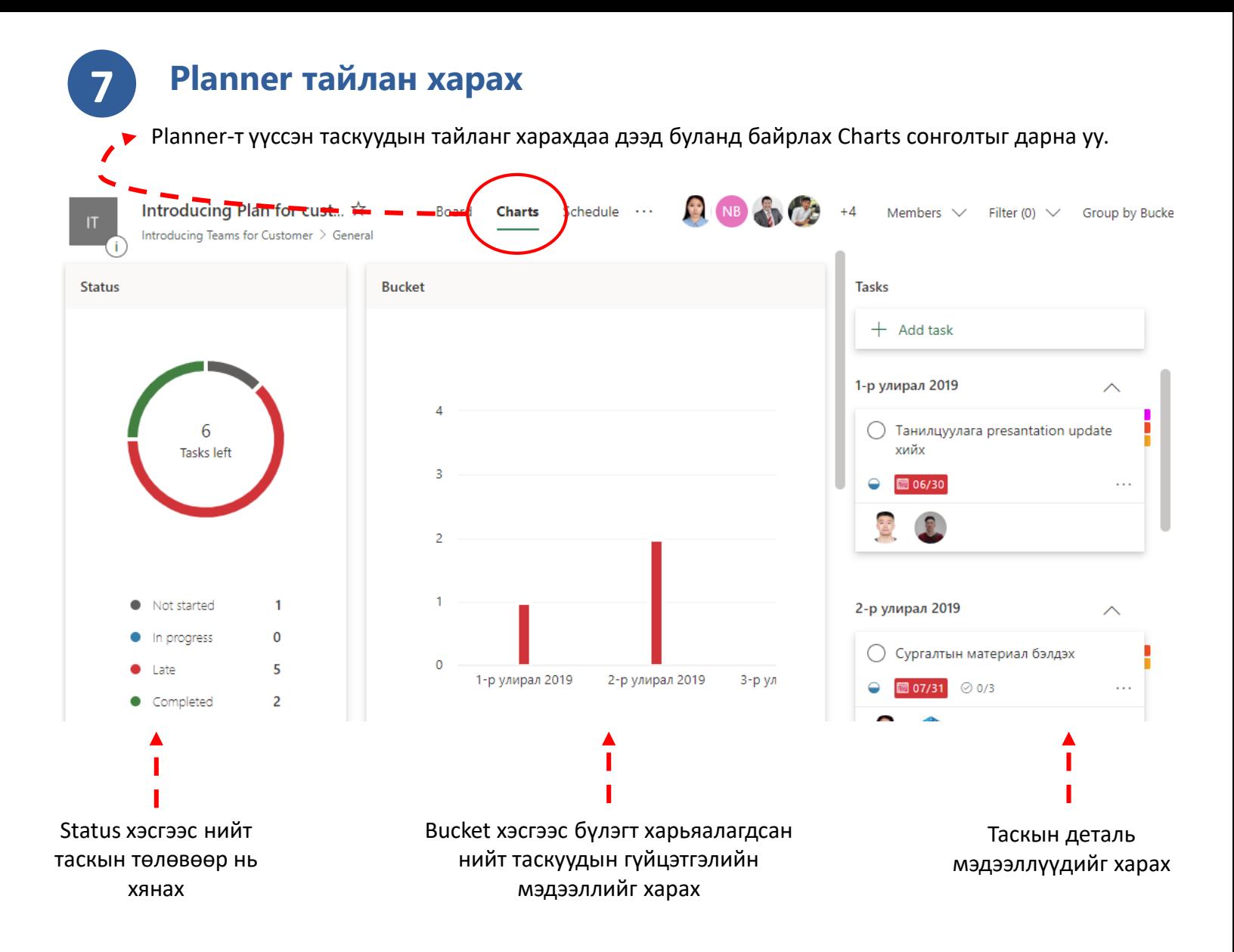

#### Таскын нийт мэдээллийг мөн гүйцэтгэх хүнээр нь тайлан харж болно.

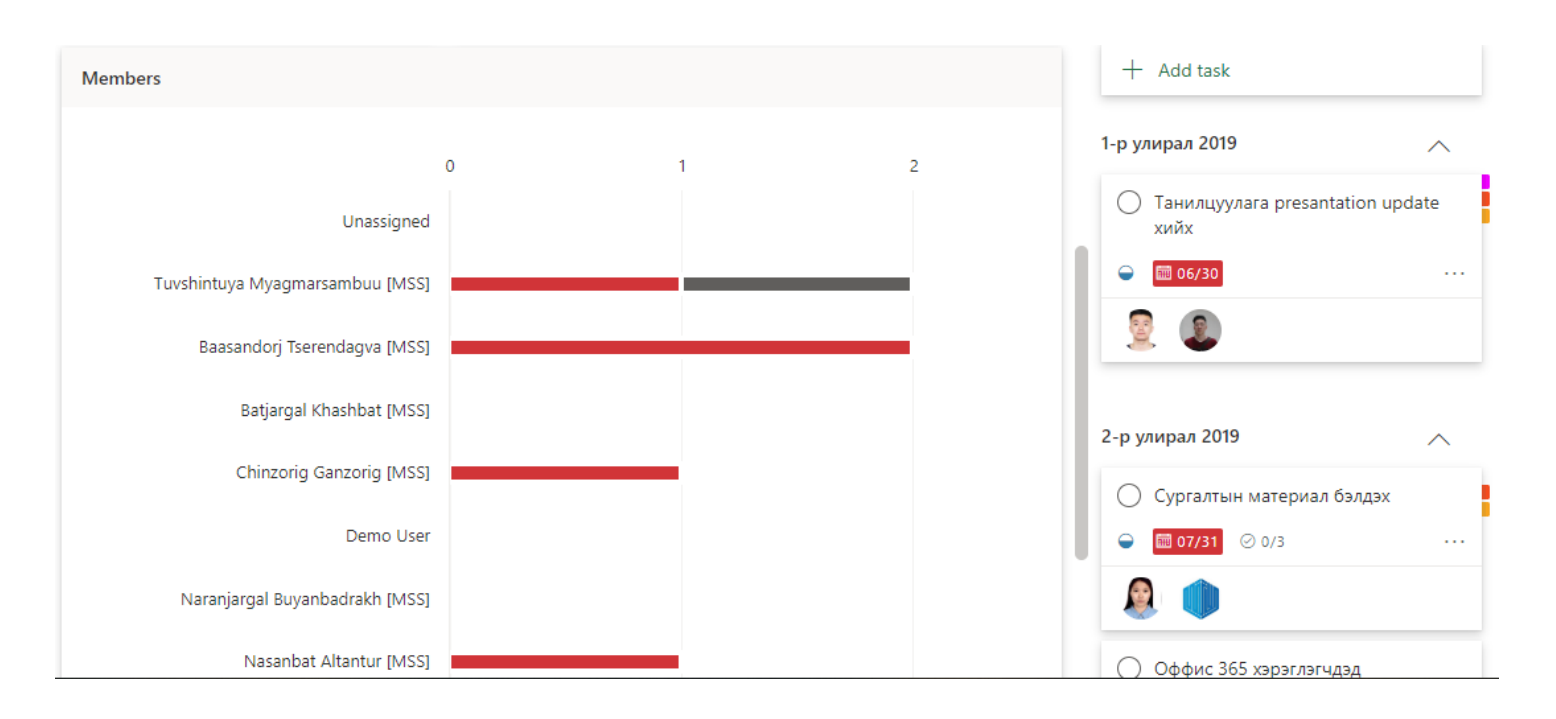

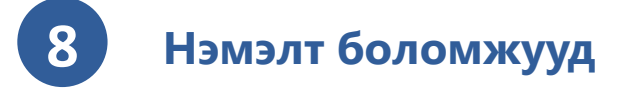

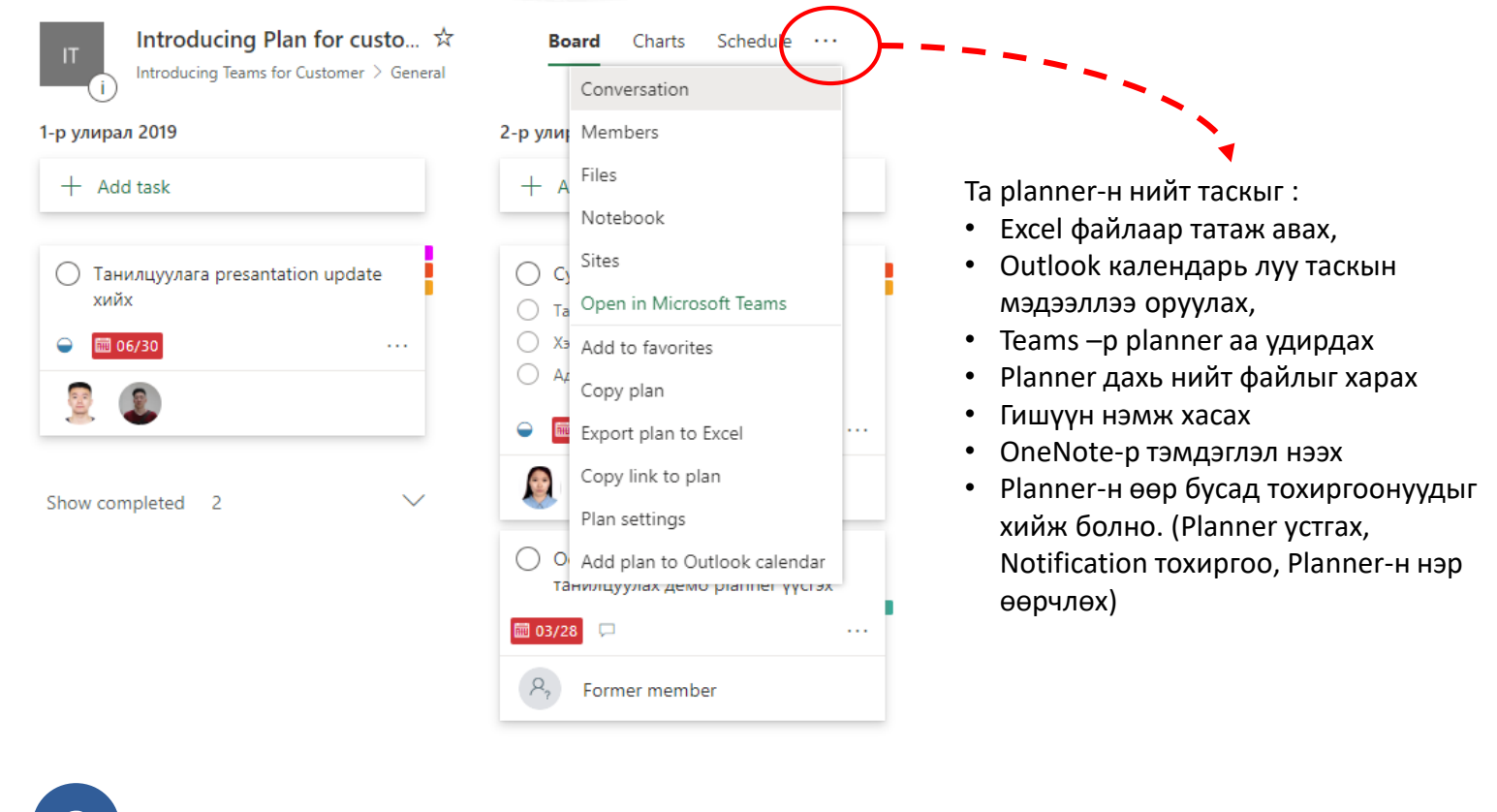

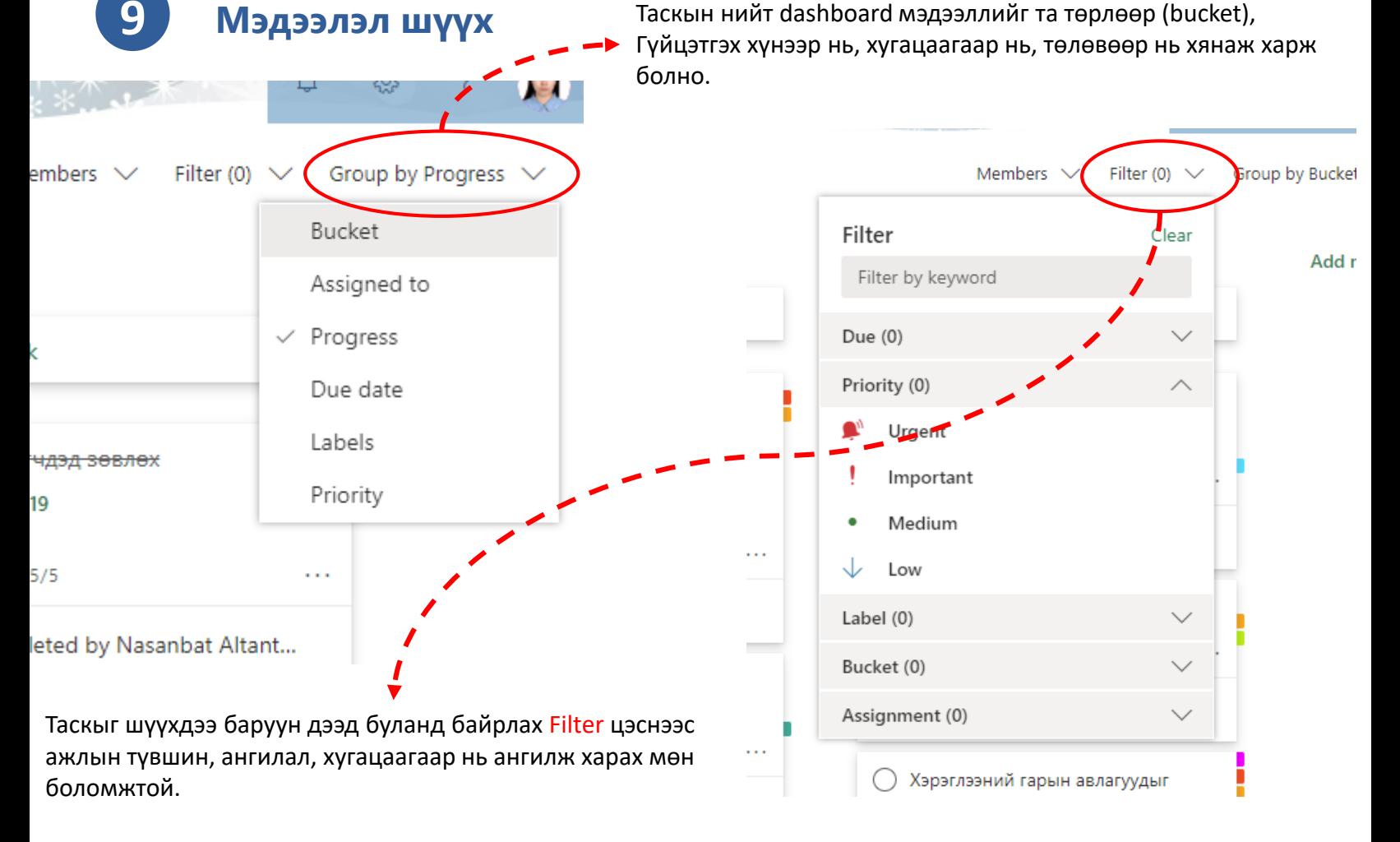

Илүү ихийг : <https://support.office.com/en-us/article/microsoft-planner-video-training-4d71390f-08d8-4db0-84ea-92fb078687c7>

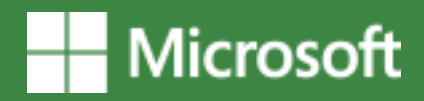

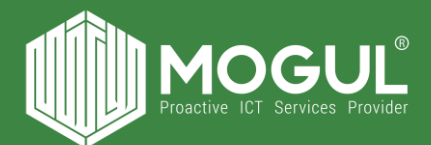

## *Бидэнтэй хамтран ажиллаж буй та бүхэнд баярлалаа*

## **Эргэн холбогдох:**

Веб хуудас: <https://mogulss.mn/> Саппорт үүсгэх: [http://itzone.atlassian.net](http://itzone.atlassian.net/) Харилцах утас: +976 77312424 И-мэйл хаяг: support@moguls.mn

## **Санал хүсэлтээ илгээх**

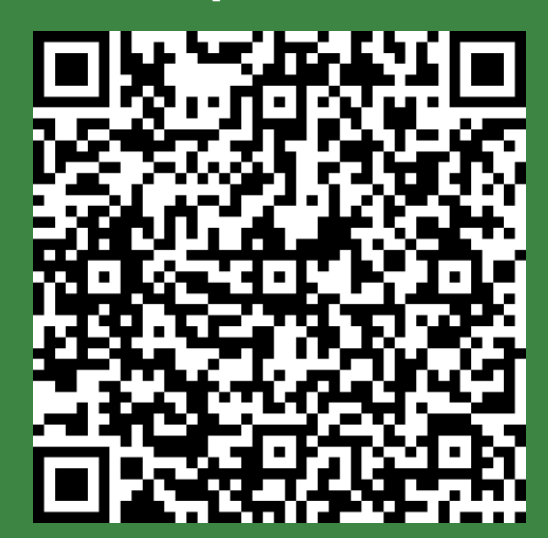